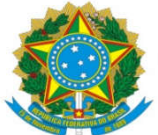

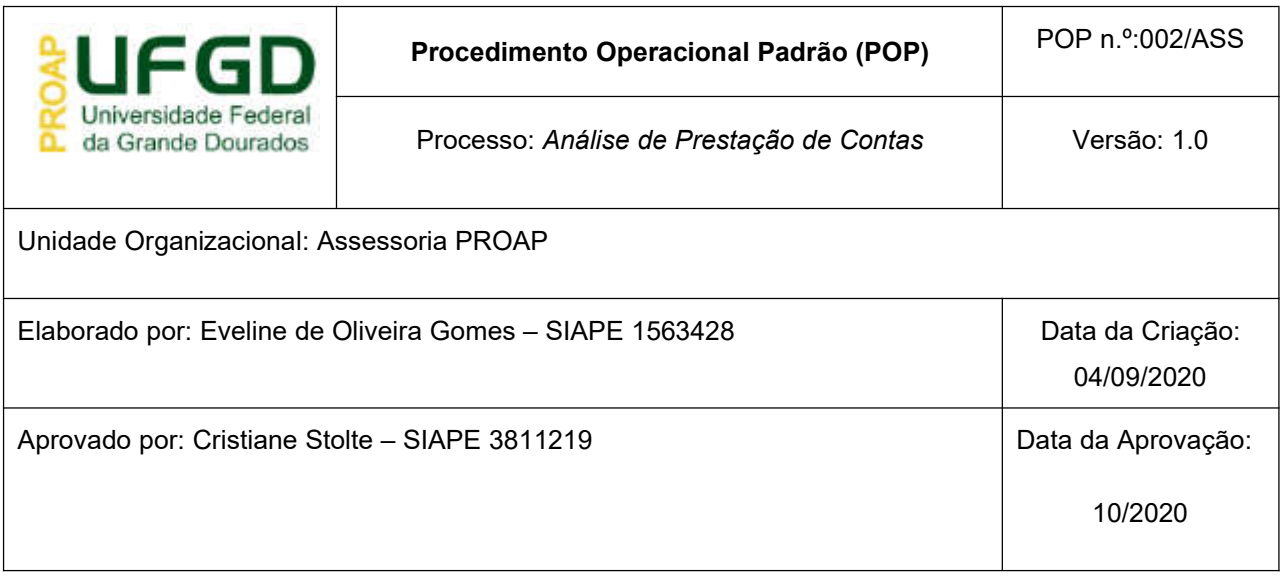

### OBJETIVO:

Orientar os procedimentos a serem efetuados pelos servidores da Assessoria da PROAP na elaboração do documento Aprovação de Prestação de Contas que será assinado pelo(a) Pró-Reitor(a) de Avaliação Institucional e Planejamento.

# SIGLAS E ABREVIATURAS:

SIPAC – Sistema Integrado de Protocolo, Administração e Contratos

### DOCUMENTOS DE REFERÊNCIA:

\*Decreto 8.240/2014

- \* Decreto 7.423/2010
- \* Resolução 92/2011/UFGD

# RECURSOS NECESSÁRIOS:

Computador com acesso ao SIPAC-UFGD.

### RESPONSABILIDADES:

De acordo com o art. 12 do Decreto 7.423/2010 e com o art. 16 da Resolução 92/2011 da UFGD, a Prestação de Contas deve ser aprovada por órgão superior, sendo que a PROAP tramita e analisa a Prestação de Contas de forma a subsidiar a decisão do Conselho de Curadores.

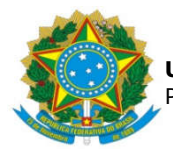

# ETAPAS DO PROCEDIMENTO:

1. Selecionar o processo de prestação de contas a ser analisado, primeiro o que estiver assinalado como urgente ou por ordem de recebimento na PROAP;

2. Verificar se o Parecer da Divisão de Análise foi anexado ao processo. Caso não haja parecer, encaminhar para que a Divisão de Análise providencie;

3. Verificar se há parecer quanto ao cumprimento do objeto, que deve ser emitido pelo setor solicitante ou executante do objeto. Caso não haja esse parecer, encaminhar ao setor pertinente para que informe se o objeto foi executado de acordo com o previsto;

4. Analisar o Parecer emitido pela Divisão de Análise, quanto à aceitabilidade ou não da Prestação de Contas bem como observar os itens com ressalvas;

5. Analisar a Declaração de Cumprimento do Objeto emitida pelo setor pertinente;

6. Selecionar a opção Adicionar Documento e selecionar Adicionar Novo Documento;

7. Na opção Adição de Documentos, selecionar o tipo de documento "Despacho PROAP";

8. No campo Natureza do Documento, selecione "Ostensivo" (a opção de documento "Restrito" se aplica caso haja informações de natureza pessoal no documento a ser redigido);

9. No campo Assunto Detalhado, faça um breve resumo do documento que está sendo redigido, explicitando o projeto ao qual a prestação de contas se refere;

10.. Na opção Forma do Documento, selecionar a opção Escrever Documento e depois Carregar Modelo Unidade, escolhendo a opção conforme o parecer a ser aprovado (com ou sem ressalvas);

11. Preencher com as informações necessárias e, em caso de Aprovação com Ressalvas, listar as ressalvas conforme indicado pelo parecer bem como as recomendações referentes a cada uma delas;

12. Adicionar o assinante selecionando o nome do(a) Assessor(a) da Pró-Reitoria de Avaliação Institucional e Planejamento;

13. Inserir o documento no processo e clicar em Finalizar.

14. Mover o processo para a gaveta Aguardando Assinatura/Aguardando verificação.

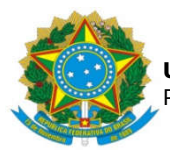

15. O Assessor irá analisar o documento e o respectivo processo e estando conforme, irá adicionar o assinante selecionando o nome do(a) Pró-Reitor(a) de Avaliação Institucional e Planejamento;

16. O Pró-Reitor irá analisar o documento e o respectivo processo e estando conforme irá assinar eletronicamente o mesmo, disponibilizando para o envio via SIPAC;

17. Verificar se os documentos do processo estão em ordem e devidamente assinados e fazer a movimentação, via SIPAC, para a SOC – Secretaria dos Órgãos Colegiados, para ser submetido ao Conselho de Curadores.

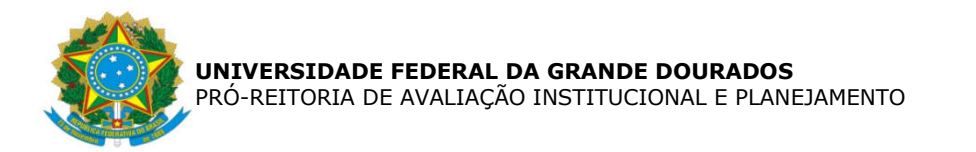

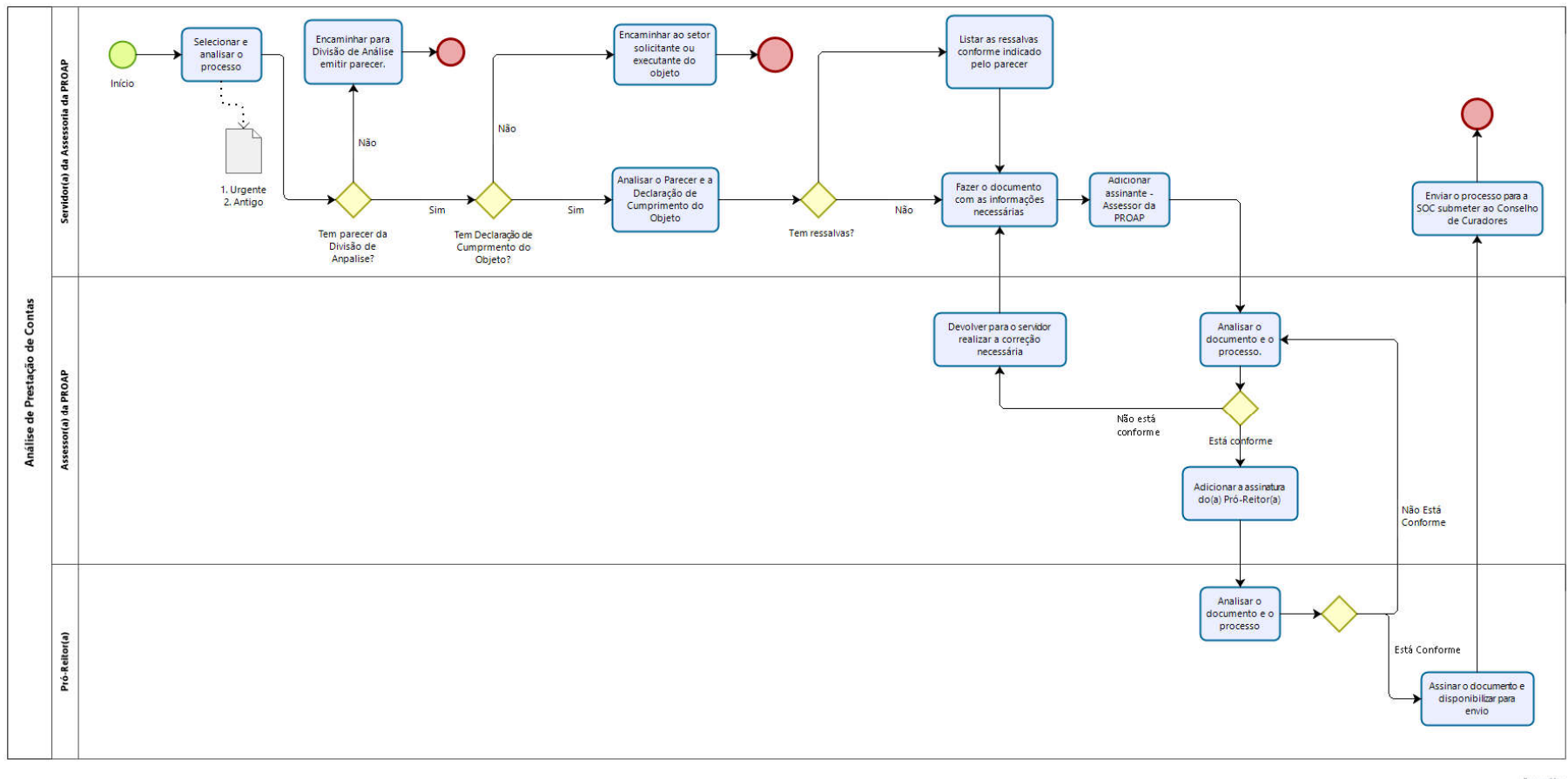

bizagi